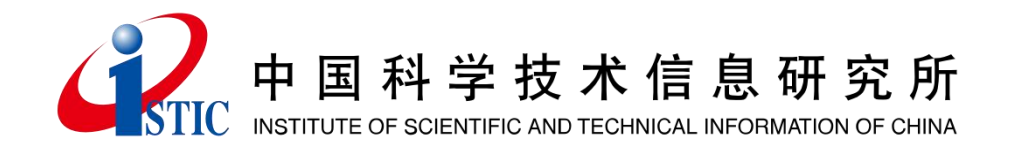

# 科普统计信息管理系统使用

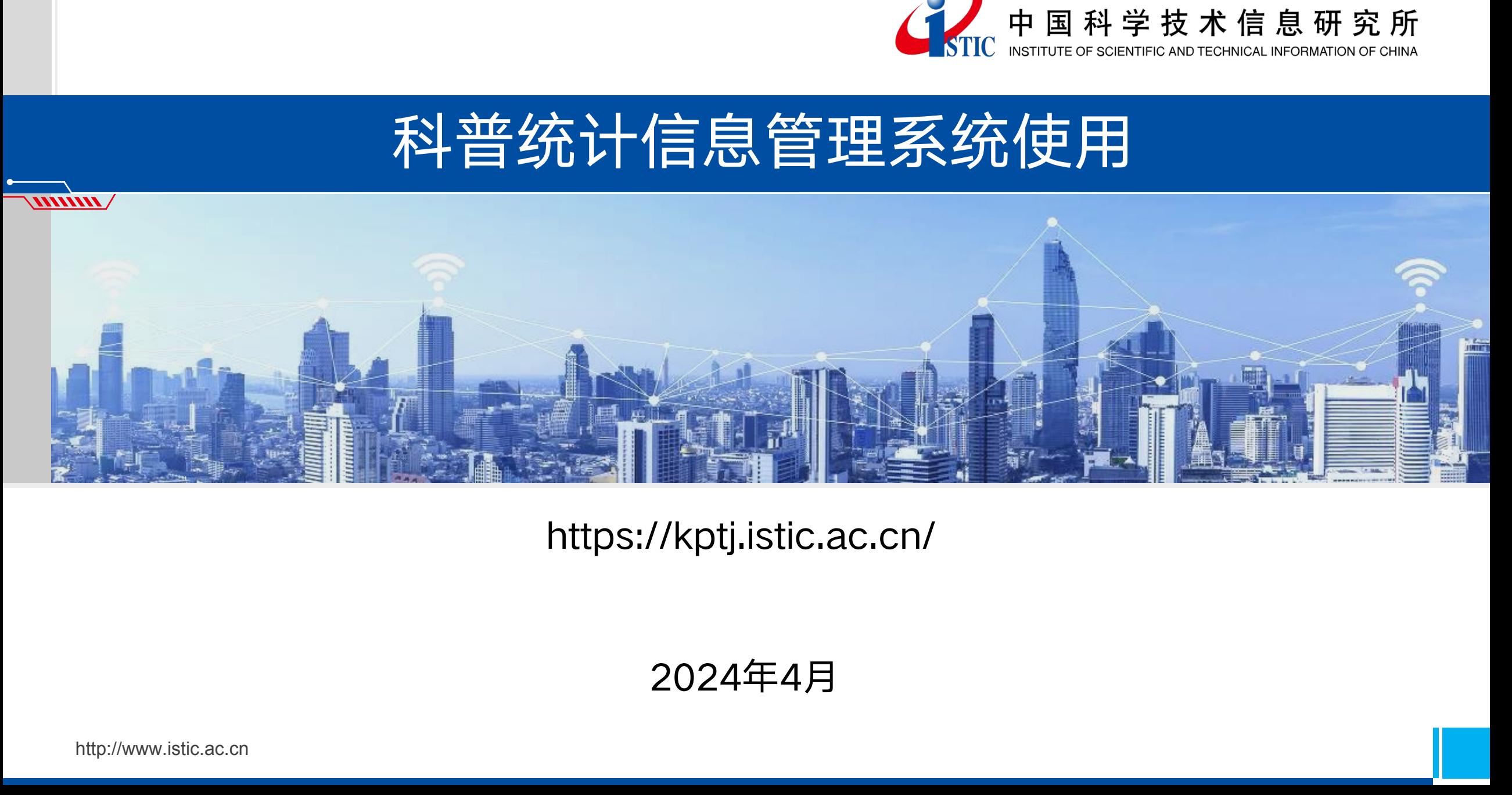

#### https://kptj.istic.ac.cn/

#### 2024年4月

http://www.istic.ac.cn

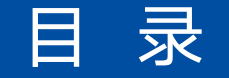

 $\sqrt{$ 

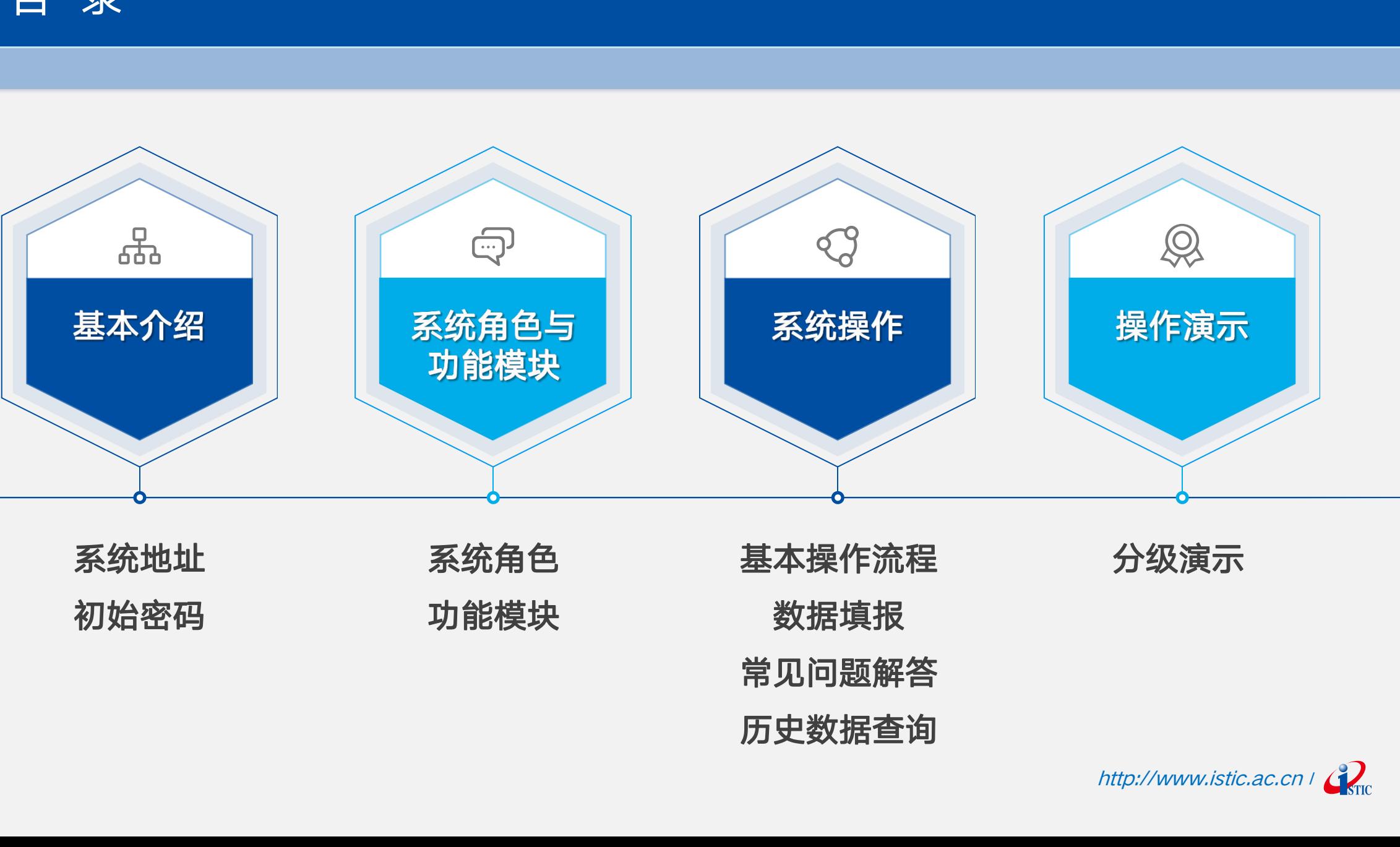

系统地址 系统角色 初始密码 功能模块 系统角色 基本操作流程 分级演示 功能模块 数据填报 常见问题解答

历史数据查询

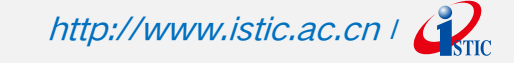

一、基本介绍——系统地址

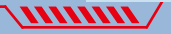

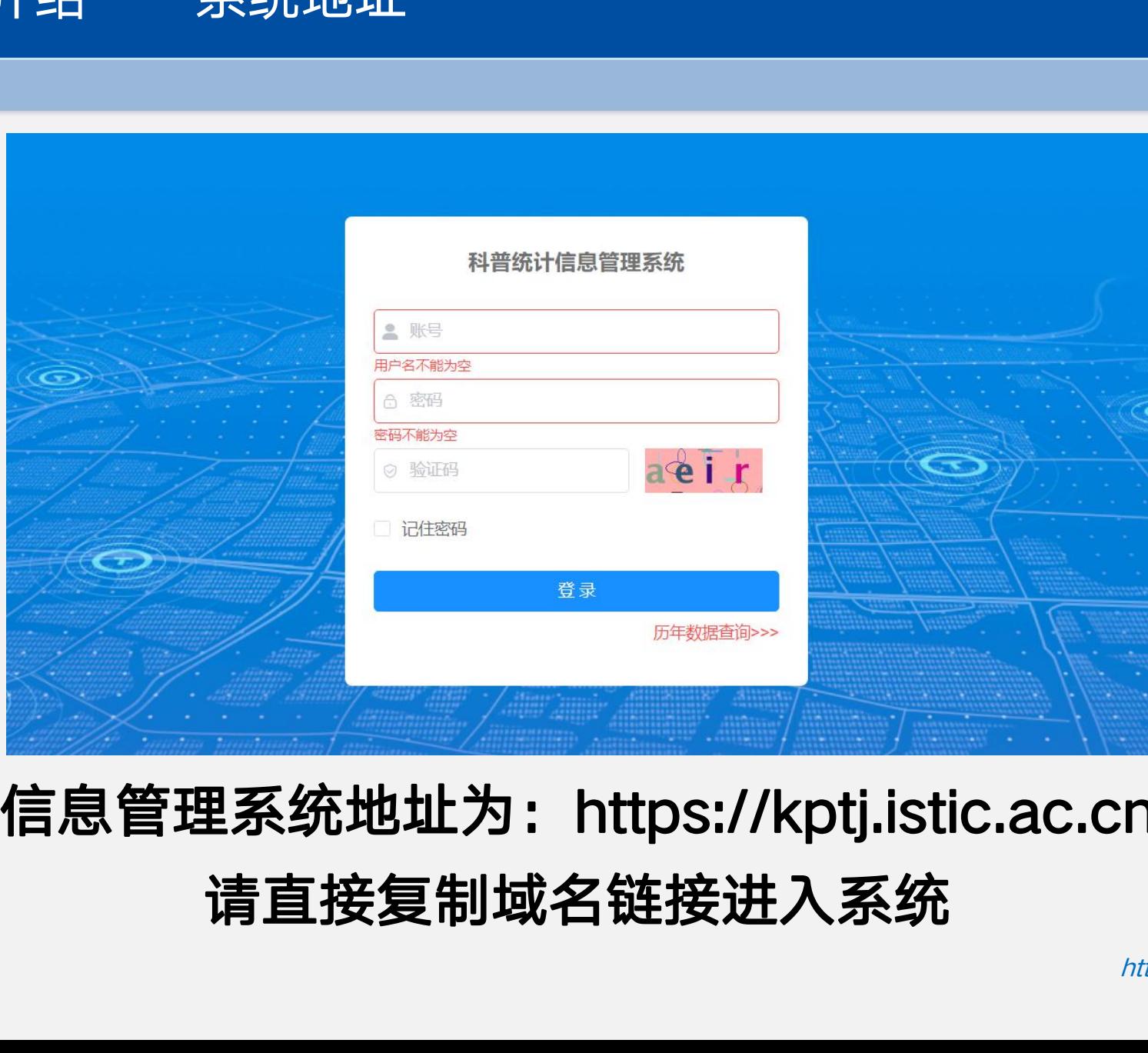

## 科普统计信息管理系统地址为:https://kptj.istic.ac.cn/ 请直接复制域名链接进入系统

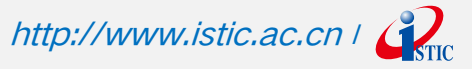

一、基本介绍——初始密码

 $\bm{M}$ 

## 账号名称一般为单位中文全称

## 对于已有账号,密码未更改

# 密码错误/忘记密码可联系上级单位在【单位管理-密码管理】 重置密码 中国科学技术信息研究所

## 单位级别不同初始密码不同,具体可咨询上级单位

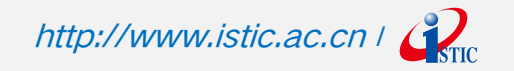

一、基本介绍——初始密码

 $\lambda$ 

## 首次登录/初始密码未更改/密码强度弱口令,强制修改密码

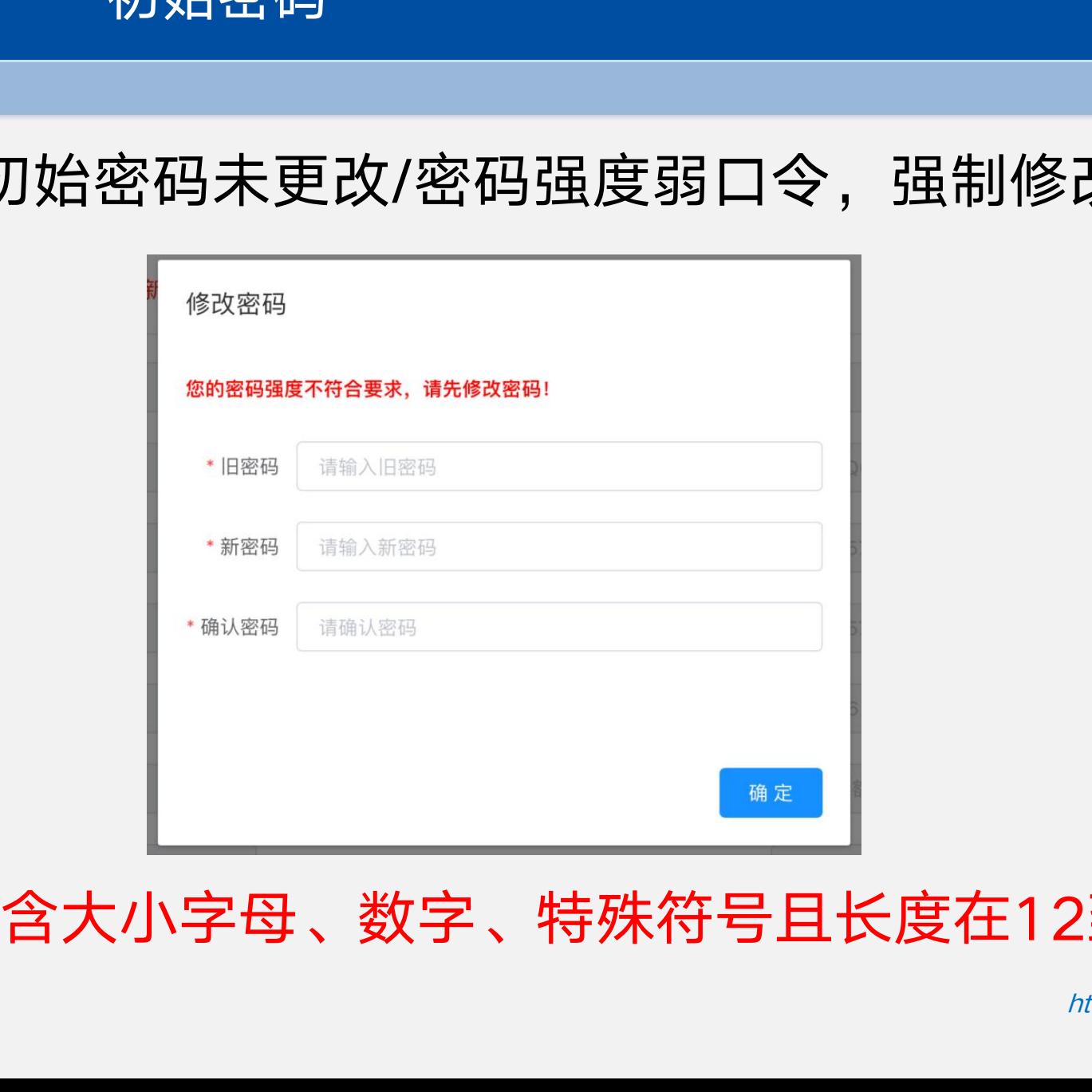

## 密码必须包含大小字母、数字、特殊符号且长度在12到20位

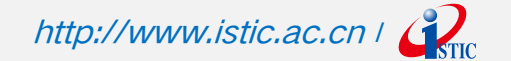

#### 一、基本介绍——新增单位密码

 $\bullet$ 

 $\sqrt{$ 

#### 根据设置的单位级别不同,初始密码不同

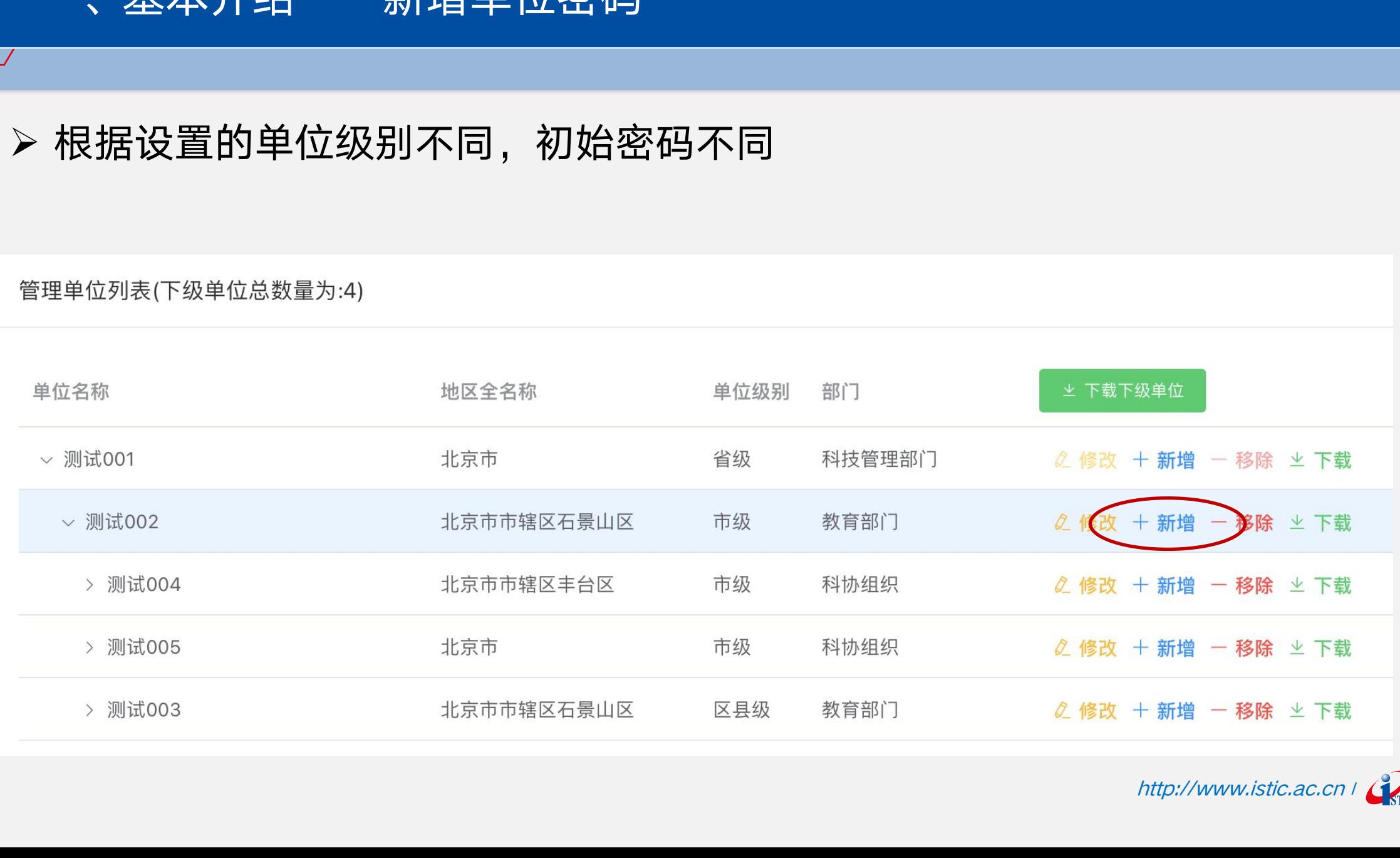

http://www.istic.ac.cn | **Comparison** 

一、基本介绍——重置密码

#### 密码管理页面:可设置指定密码,或留空使用默认密码

#### 重置全部密码:下属单位所有密码均更改

重置密码:根据单位级别不同初始密码不同

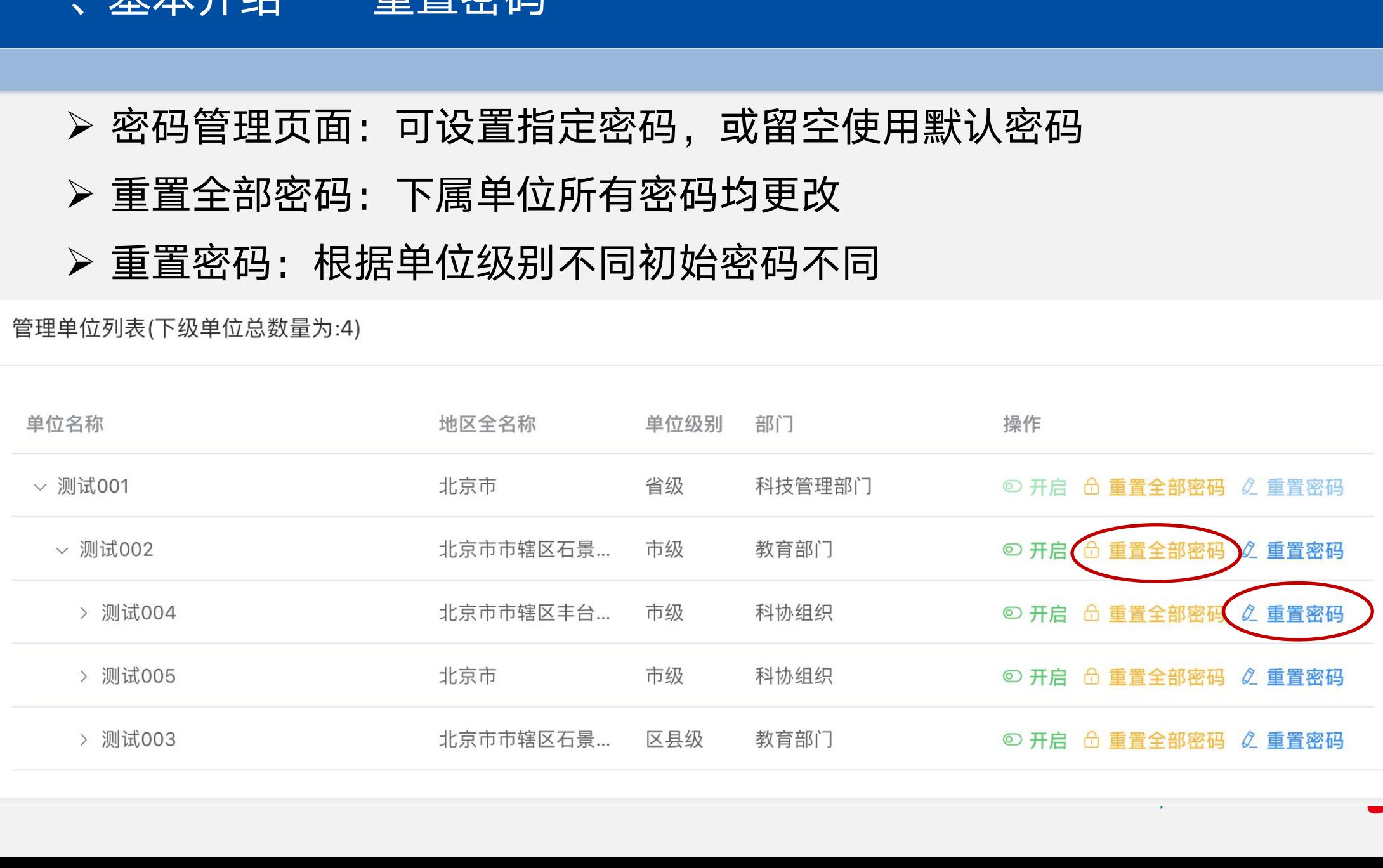

http://www.istic.ac.com/www.istic.ac.com/www.istic.ac.com/www.istic.ac.com/www.istic.ac.com/www.istic.ac.com/w

#### 二、系统角色与功能模块——系统角色划分

根据单位级别、性质划分不同的系统角色:

 $\lambda$ 

是否有下级单位:【有管理权限】VS.【无管理权限】

是否省部级单位:【超级管理权限】VS.【普通管理权限】

是否正规教育单位:【教育机构或部门】VS.【非教育机构或部门】

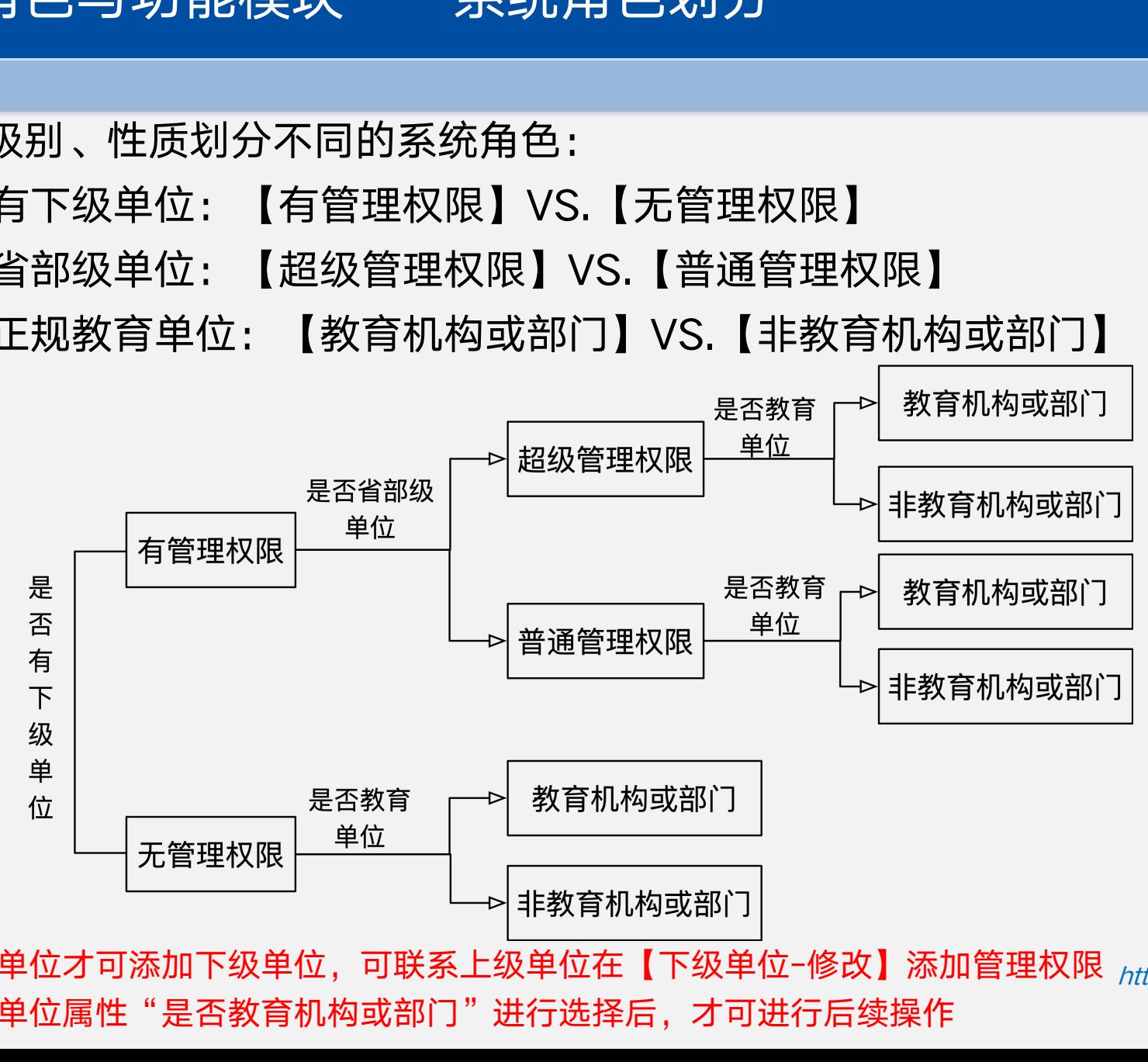

- 仅具有管理权限的单位才可添加下级单位,可联系上级单位在【下级单位-修改】添加管理权限 <sub>http://www.istic.ac.cn / </sup>(?) </sub>
- 首次登录后必须对单位属性"是否教育机构或部门"进行选择后,才可进行后续操作

## 二、系统角色与功能模块——不同系统角色对应不同功能模块划分

1、无管理权限:

问题解答

 $\lambda$  /////////

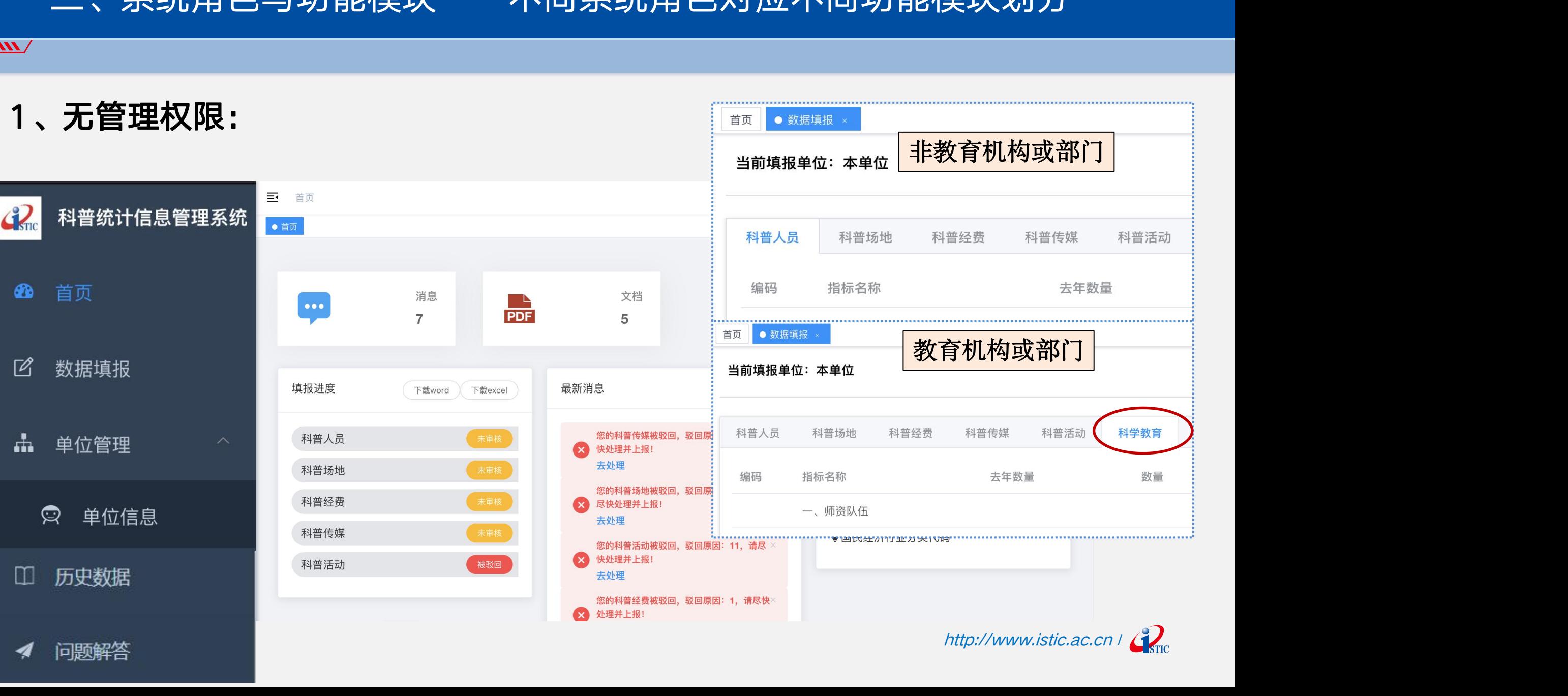

## 二、系统角色与功能模块——不同系统角色对应不同功能模块划分

 $\sqrt{1111111}$ 

问题解答

-4

 $\bullet$ 

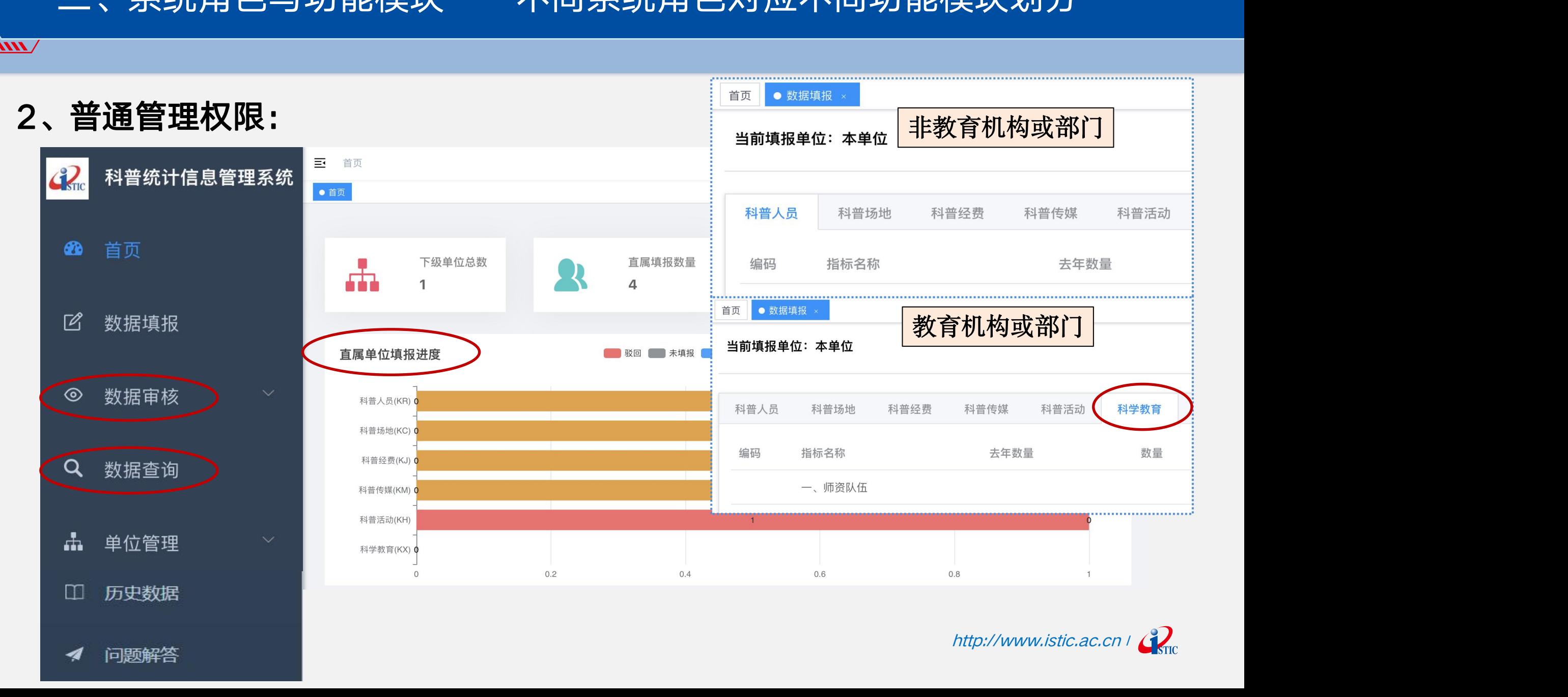

http://www.istic.ac.cn | Contract

#### 二、系统角色与功能模块——不同系统角色对应不同功能模块划分

#### $\lambda$

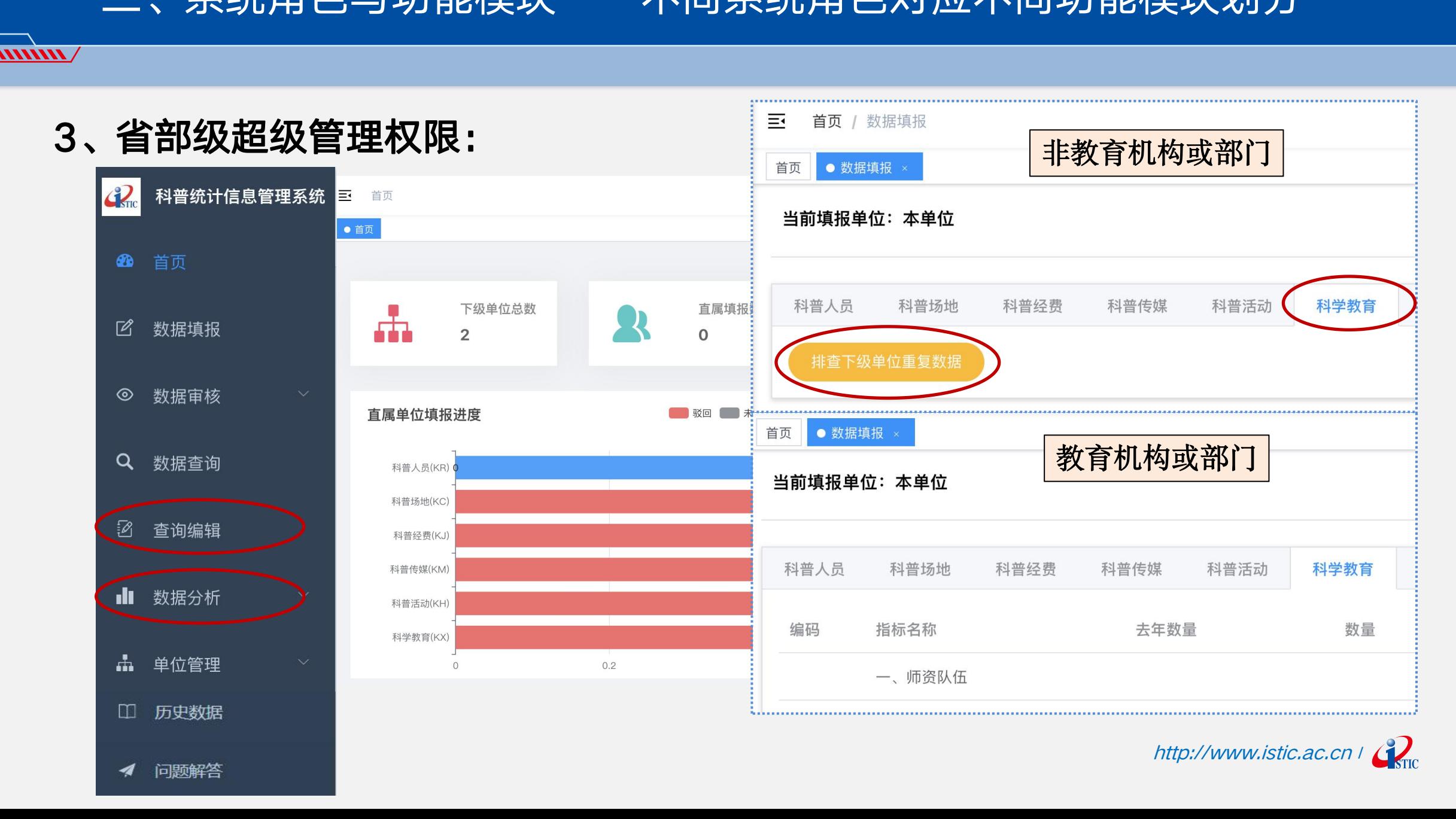

三、系统操作——基本操作流程

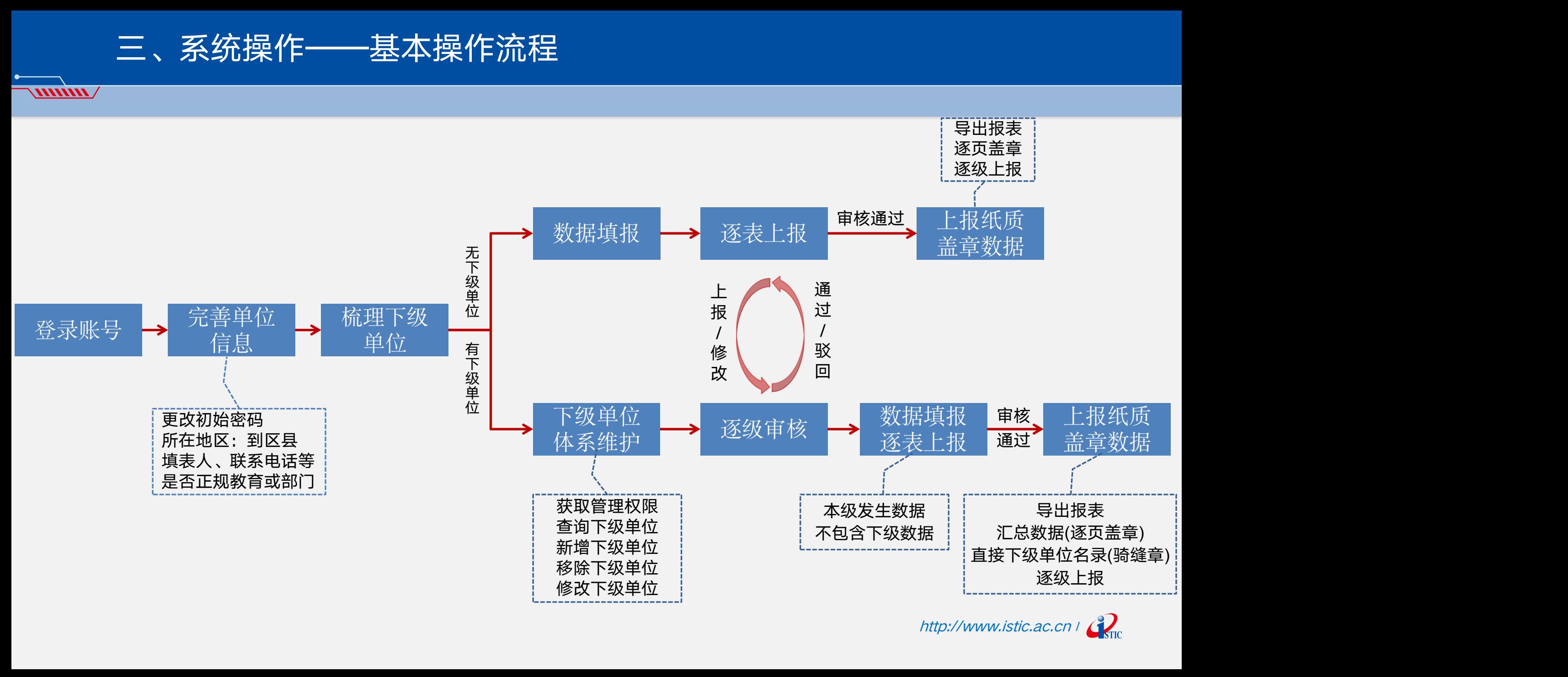

http://www.istic.ac.cn | Com

#### 三、系统操作——单位信息-所在地区(所有单位)

 $\bm{N}\bm{N}\bm{N}\bm{N}$ 

## 单位所在地区强制选择到区县 务必更新单位信息,包括填表人、联系电话等

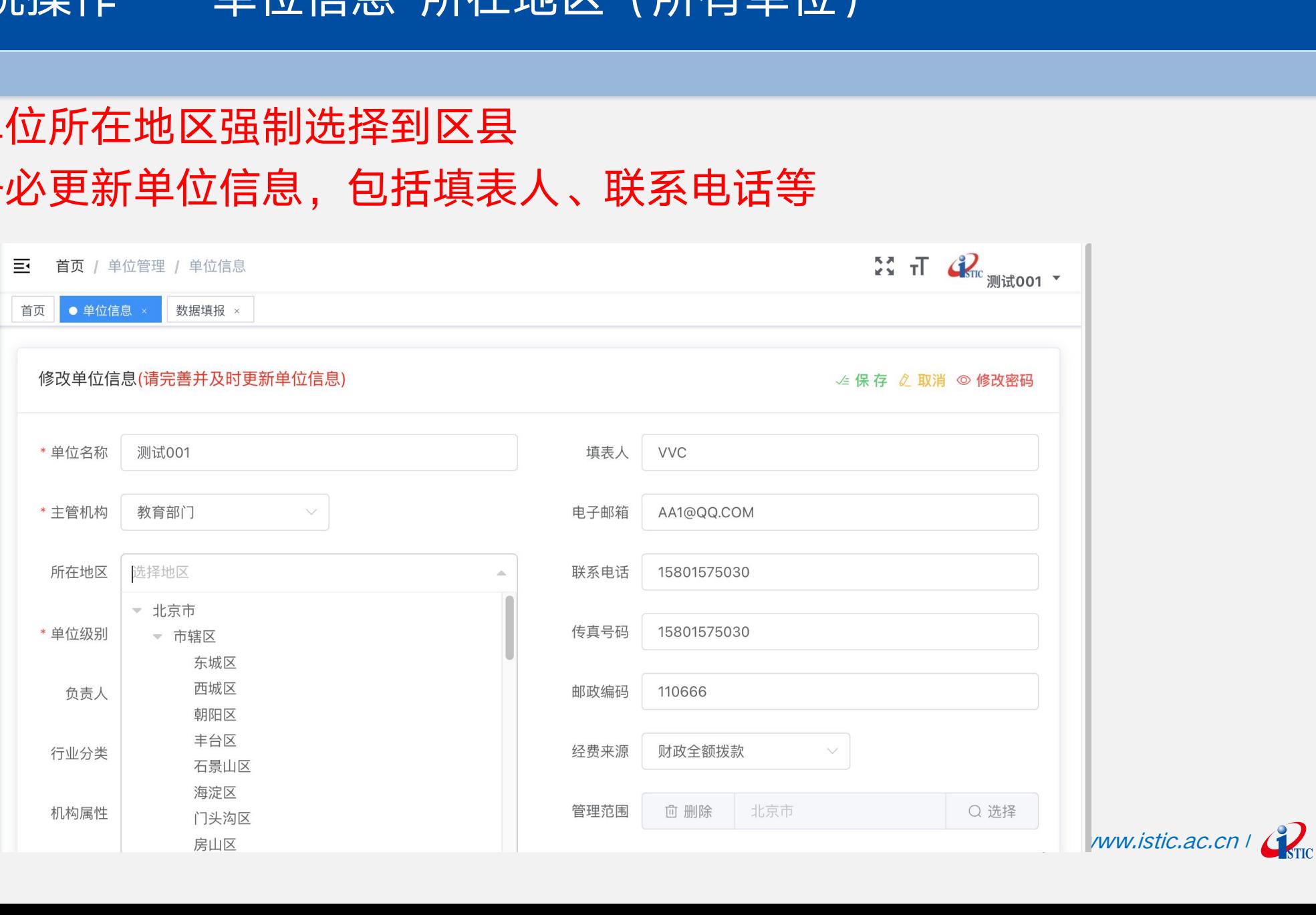

#### 三、系统操作——单位信息-是否正规教育机构或部门(所有单位)

#### $\lambda$

各单位首次登录系统时,会强制要求在【单位管理-单位信息】对单位属性"是否教育机构或部门" 进行选择(可多选),之后才可进行其它操作。

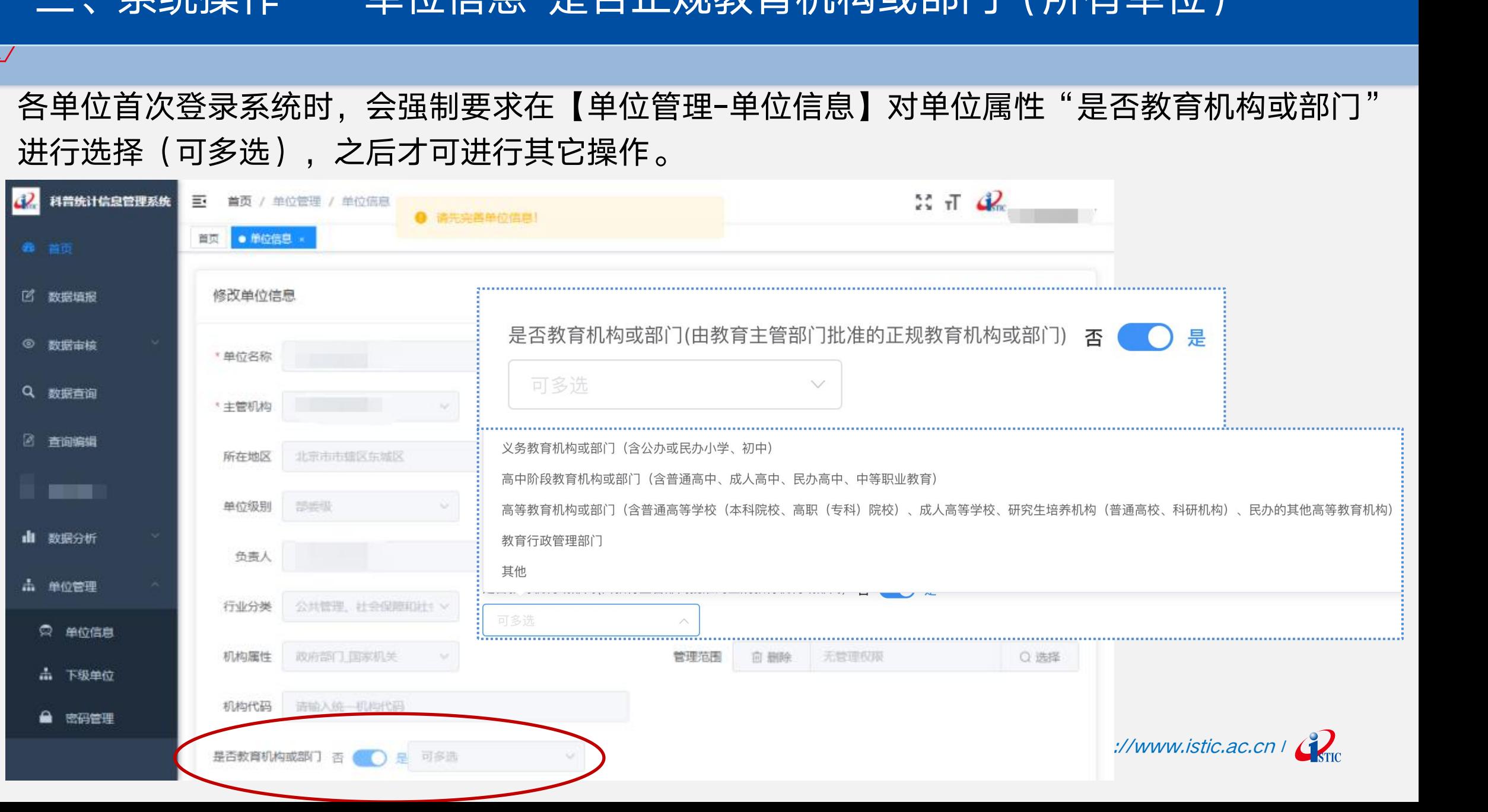

#### 三、系统操作—下级单位体系维护(有管理权限单位)

#### $\lambda$

> 首先确定自己是否有"管理权限": 可前往"单位管理"—"单位信息"页面,查看右下角"管理范围"显 示内容,如显示"无管理权限",您需要向上级管理单位获取管理权限后才可添加下级单位;如显示具体某 一地区,如"北京市海淀区"即代表您的管理范围为该地区,便可添加该地区范围内的下级单位。

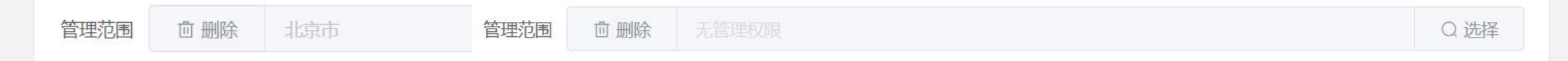

≻ 获取到管理权限后,便可前往"单位管理"—"下级单位页面,查看"管理单位列表"模块的下级单位账号 体系是否正确:关联关系是否正确?下级单位是否全面?统计年度是否下级单位有变化(合并、改名、撤销 等)?各单位名称、级别等信息是否正确?

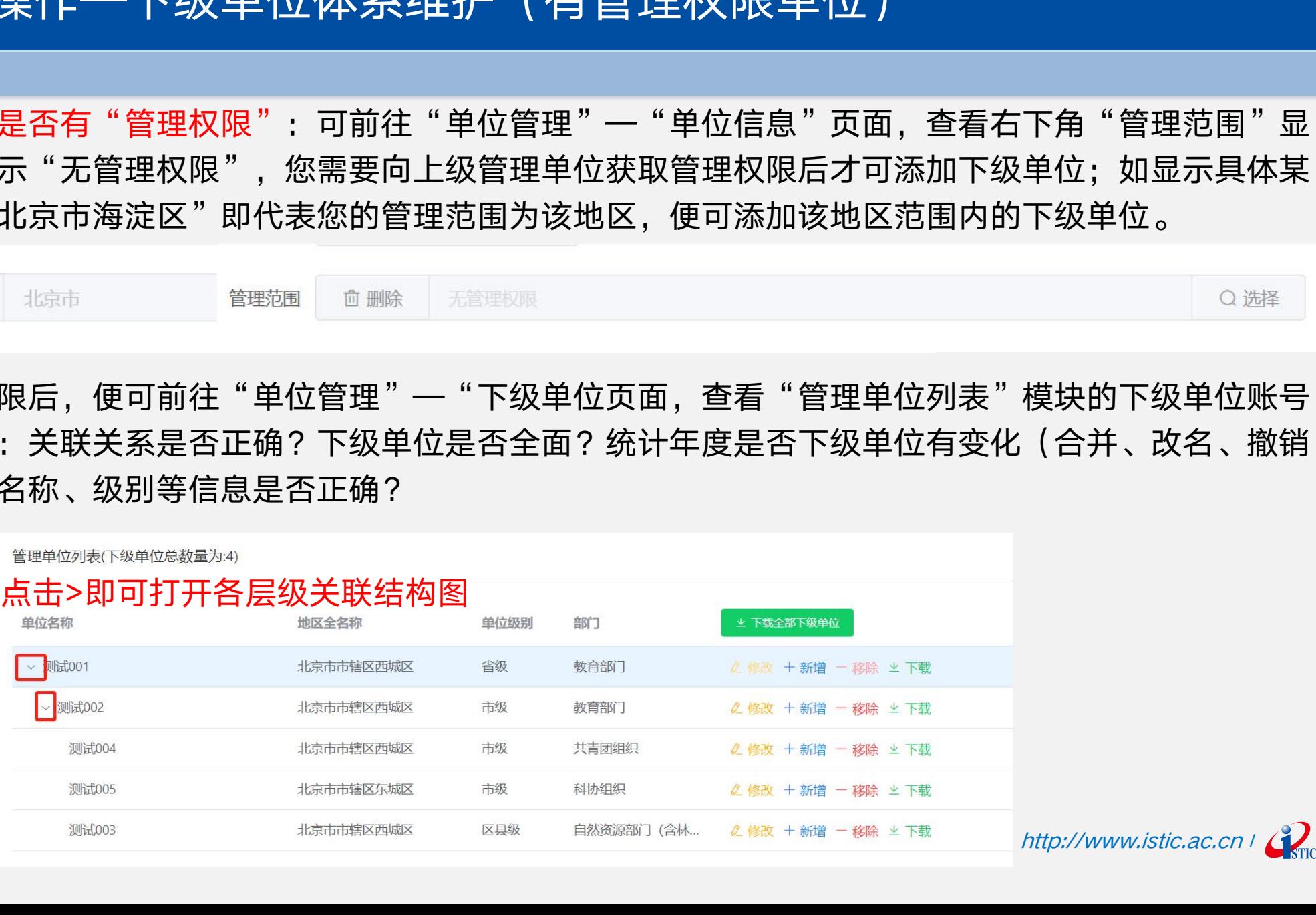

## 三、系统操作—下级单位体系维护-搜索关联下级单位(有管理权限单位)

#### 

如有下级单位不在关联结构图中,则需要搜索关联下级单位:

▶ 首先在"单位管理"—"下级单位页面上方的搜索栏中输入单位名称查询后台数据库中是否存在您想新增的 下级单位,如查询返回结果,核实单位信息无误后,您可不用再新增下级单位,直接将查询到的单位关联到 您下级或您管理的其他单位下级即可。

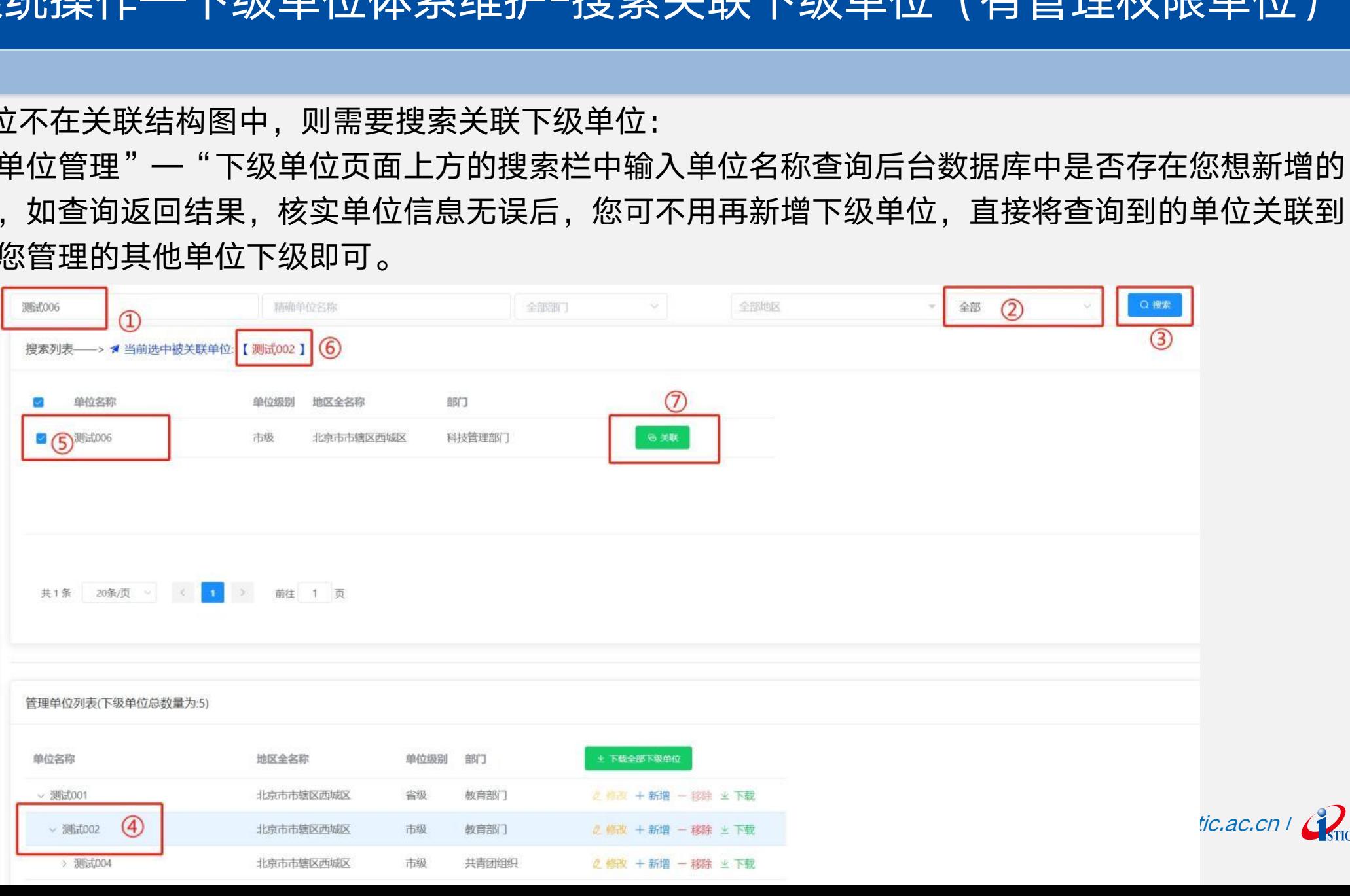

## 三、系统操作—下级单位体系维护-新增下级单位(有管理权限单位)

#### 如前述搜索步骤无结果,才可新增下级单位。

 $\bm{M}$ 

- ▶ 在"管理单位列表"模块点击单位名称后的"新增",填写好必填信息后即可新增一家下级单位,点击 对应单位名称后的"新增",表示对该单位添加下级单位。
- 该新增下级单位的登录账号为输入的单位名称,首次登录密码为系统对应的各级别初始密码。

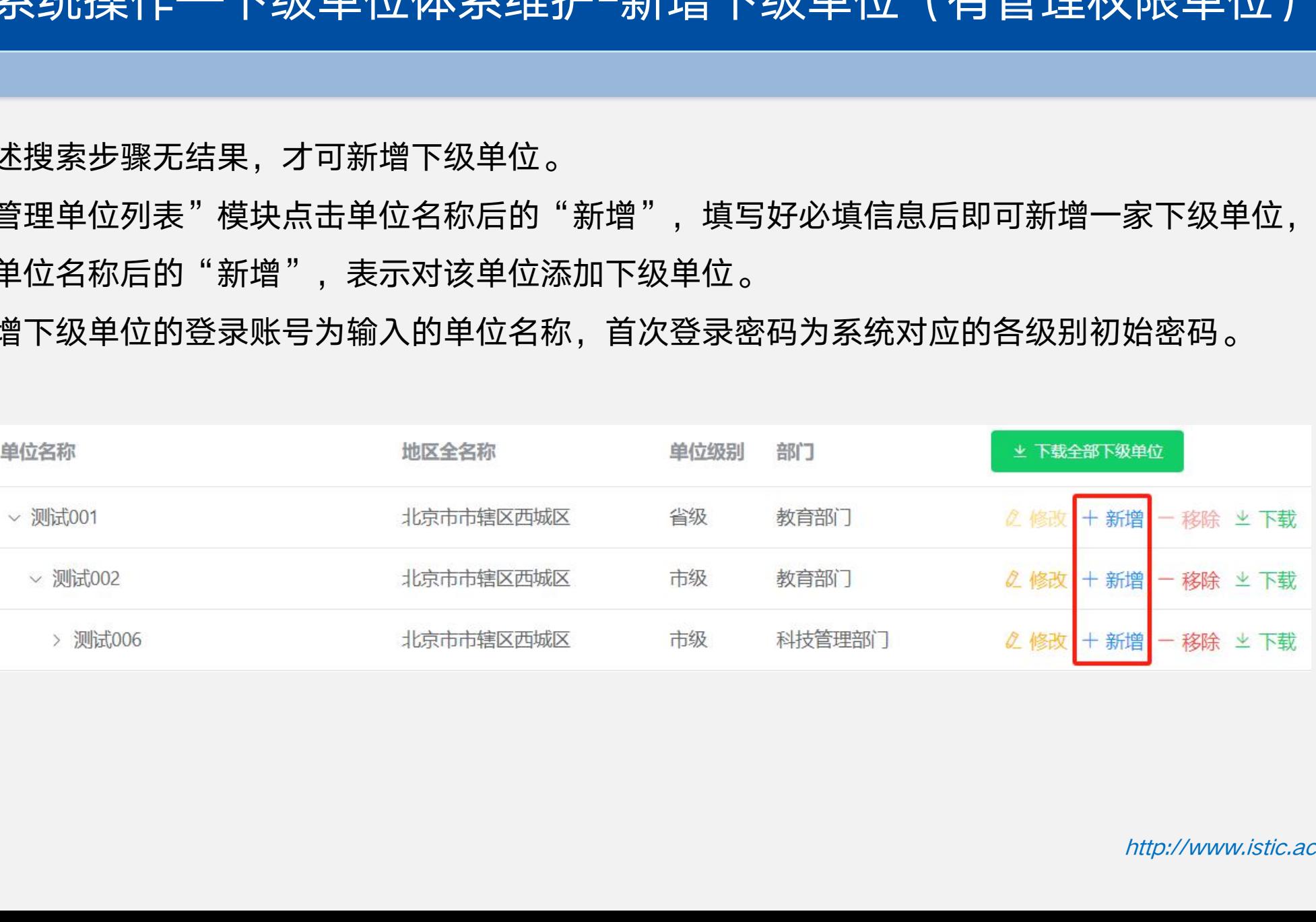

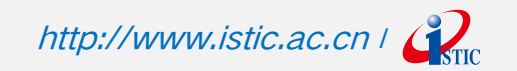

## 三、系统操作—新增下级单位-是否教育机构或部门(有管理权限单位)

 $\langle$  //////////

有管理权限的单位在【单位管理-下级单位】页面新增下级单位时,对下级单位是否教育机构或部门可选择三种 状态【否/未知/是】,选择【未知】时,下级单位在首次登录系统时会强制要求对该信息进行选择

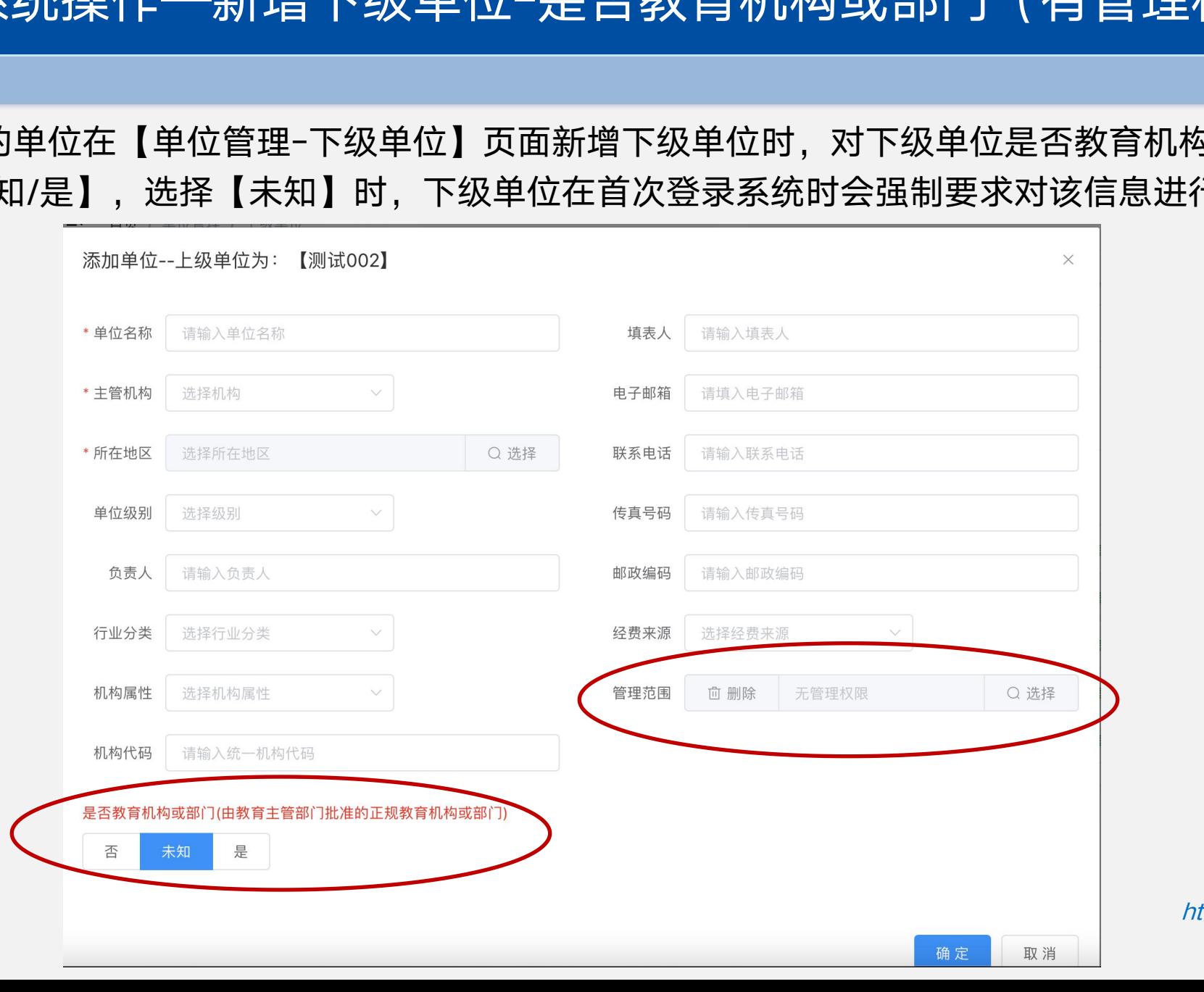

http://www.istic.ac.cn | Com

#### 三、系统操作—下级单位体系维护-修改下级单位(有管理权限单位)

 $\langle$  //////////

▶ 在"管理单位列表"模块点击对应单位名称后的"修改",即可修改该单位的各基本信息。

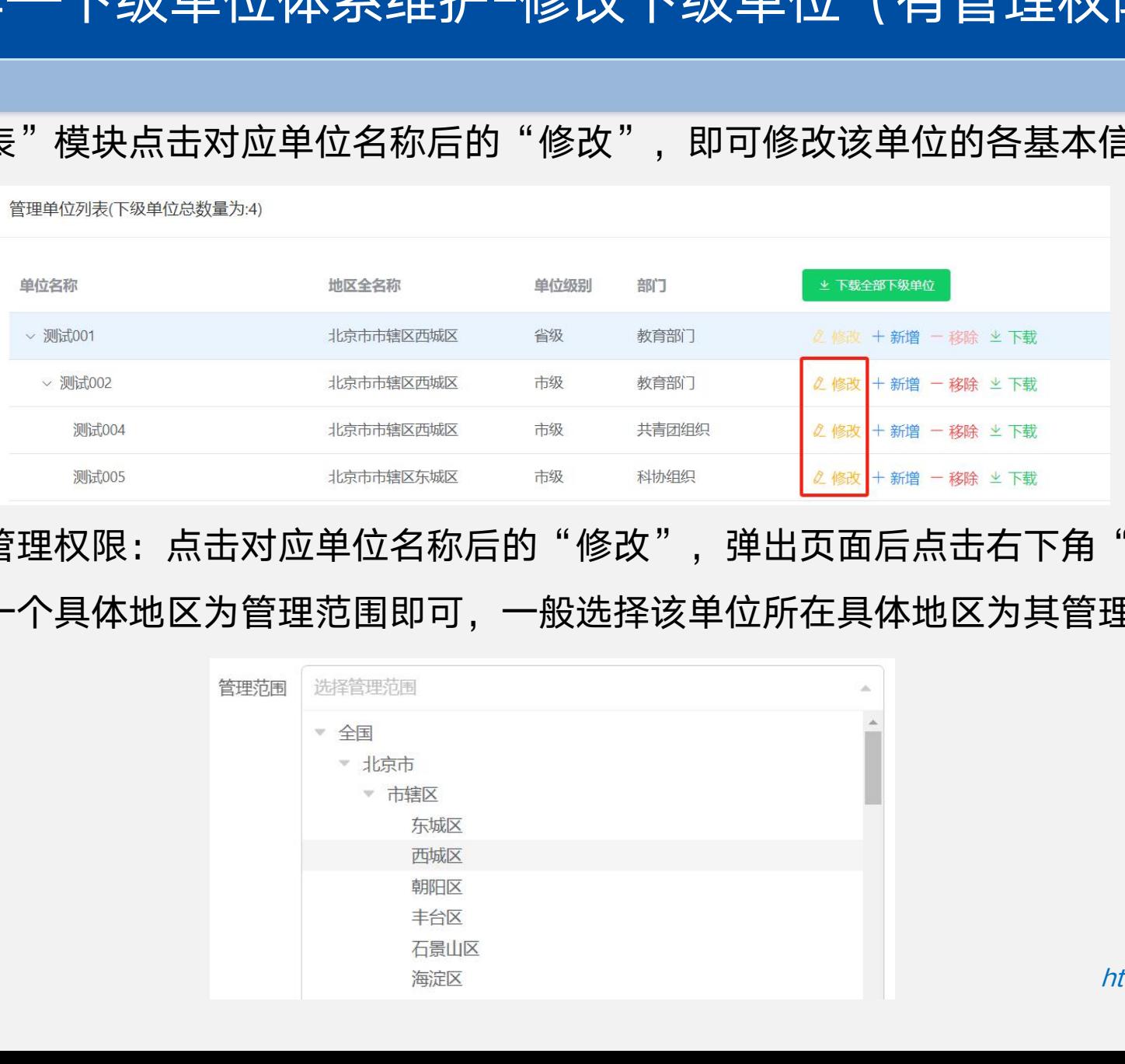

> 给下级单位添加管理权限:点击对应单位名称后的"修改",弹出页面后点击右下角"管理范围"后的 "选择",选择一个具体地区为管理范围即可,一般选择该单位所在具体地区为其管理范围。

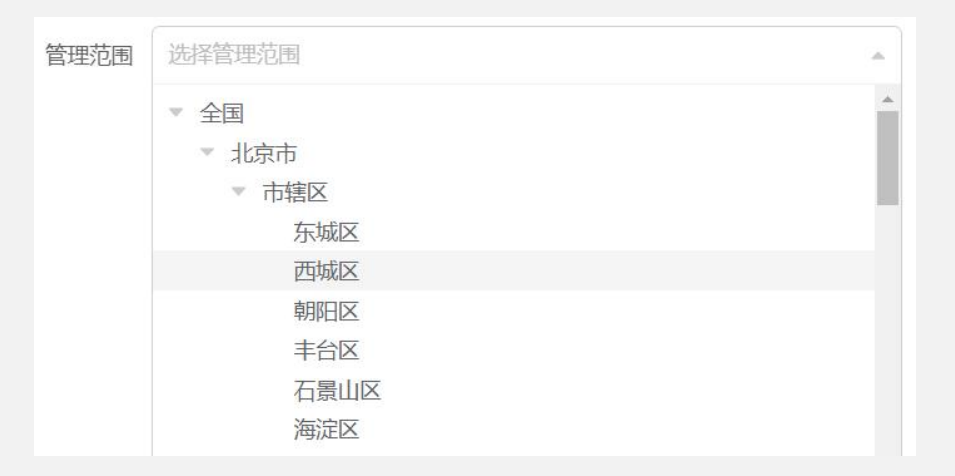

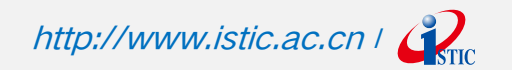

## 三、系统操作—下级单位体系维护-移除下级单位(有管理权限单位)

#### $\lambda$

▶ 在"管理单位列表"模块点击对应单位名称后的"移除",即可将该单位从自己的**关联关系中移除**。该操作并不代表将 该下级单位删除,该单位仍存在在后台数据库中。如错误操作移除,请重新搜索关联即可,无需再次重复新增该单位。

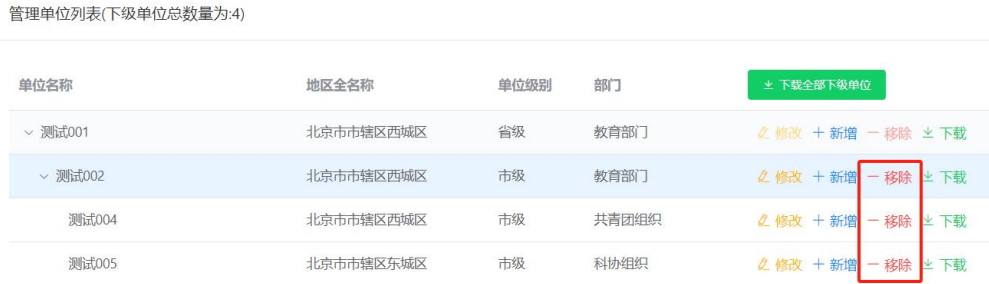

- ▷ 如某单位**经营状态已经确认注销**,您可移除与其的关联关系;
- ➢ 如某单位与其他**单位合并**为一个单位,您可依据合并情况重新设置及修改各账号信息:如主要由A单位合并到B单位后名 称改为了C单位,您可移除与A单位的关联关系,保留与B单位的关联关系,同时在"单位管理"—"下级单位"页面修 改B单位名称为"C";如果两单位合并情况基本为5-5分,无法区分,您可选择其中一家单位保留其关联关系,并修改 为新的单位名称。 中国科学技术信息研究所
- http://www.istic.ac.cn | Com ▷ 如某单位表示统计年度没做过任何科普活动,也**不可直接移除**该单位:应前往"数据查询"页面,根据单位名称查询该 单位历史数据填报情况,如该单位已连续**3年以上(从第4年开始)所有指标**(人员、场地、经费、传媒、活动、科学教 育)均为0,您可将其移除;如该单位3年内有历史数据填报,请继续保持该单位关联状态,若确实无数据,仍应**填报0** 后上报。

#### 三、系统操作——数据填报

#### $\lambda$

- > 数据填报页面各表独立, 需分别点击上报
- 指标设置了逻辑关系验证,需满足所有要求才可上报
- 点击填写说明即可备注相关信息
- > 右上角显示"未审核"表示该表已上报,显示绿色的"通过"表示该表已被上级审核通过。
- 上报后,需上级单位"驳回",才可修改。

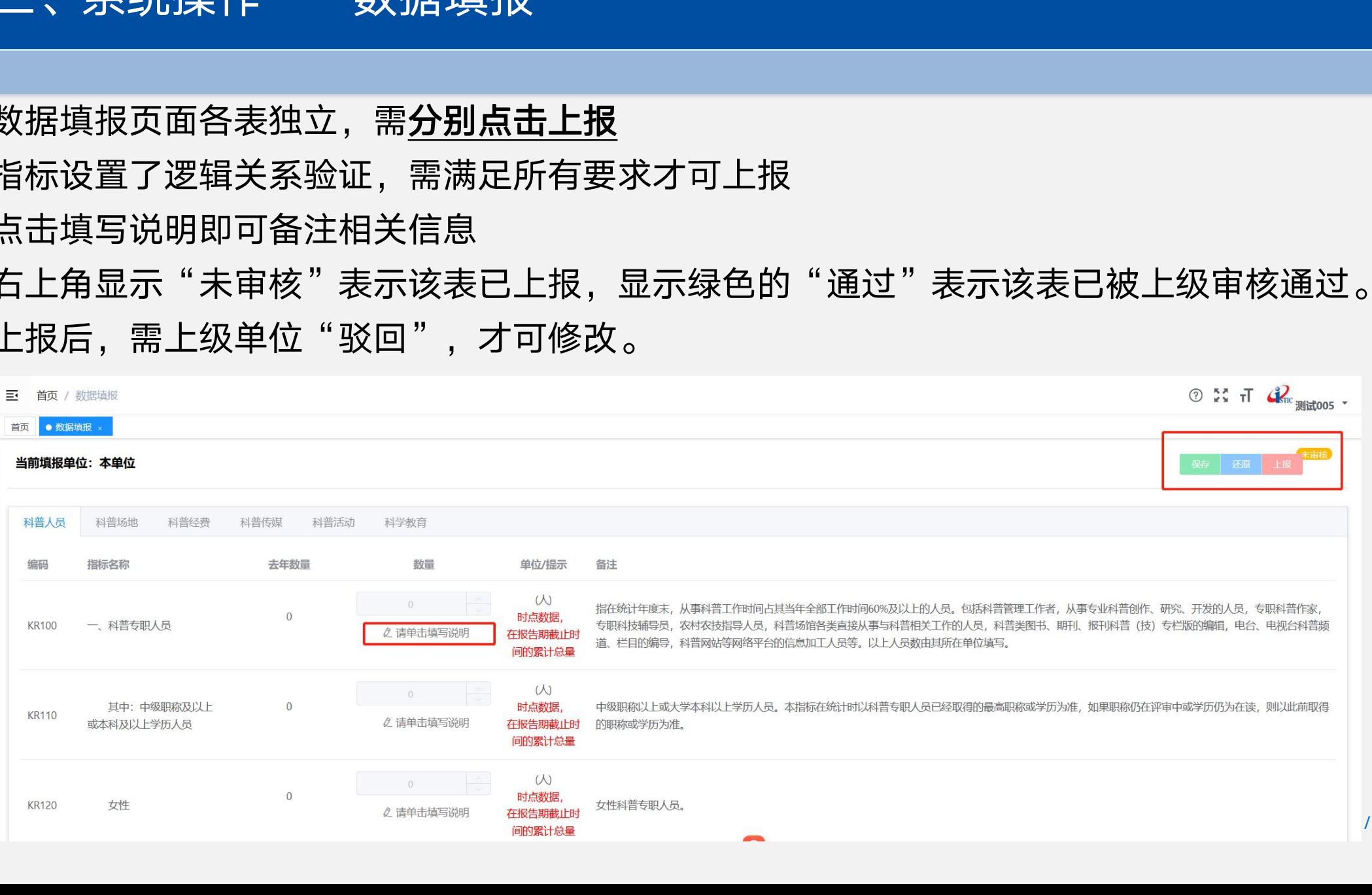

 $\mathcal{Q}_\text{str}$ 

#### 三、系统操作——数据填报(上传附件)

#### $\lambda$  /////////

科普基地、科普图书、科普期刊和科普研发指标必须提供详细信息才可上报 数据填报页面对应指标处点击"上传附件"后,直接在页面新增,或是"下载模板"填充后批量上传

![](_page_21_Figure_3.jpeg)

![](_page_21_Picture_4.jpeg)

## 三、系统操作——数据填报(确认是否包含下级单位数据-有管理权限单位)

对于有管理权限的单位,数据填报页面保存/上报数据时,会提示是否错误包含下级单位数据

 $\bm{M}\bm{M}\bm{M}\bm{N}$ 

▶ 如果下级单位有独立账号,则填报数据不应包含下级单位数据,请点击"是(重新修改数据)", 修改数据后,再次上报,点击"否(未包含,继续上报)"完成数据上报。

![](_page_22_Picture_3.jpeg)

![](_page_22_Picture_4.jpeg)

#### 三、系统操作——数据填报(确认经费表填报数据是否为万元)

- ▶ 各填报单位在保存/上报科普经费表时, 会弹出提示框, 确认是否填报的数据单位为"万元"
- 点击"确定"完成保存/上报数据,点击"取消",重新修改数据。

 $\lambda$  /////////

![](_page_23_Figure_3.jpeg)

![](_page_23_Picture_4.jpeg)

#### 三、系统操作——数据填报-查重(仅省部级管理单位/超级管理权限)

自动查重:省部级管理单位在上报本单位数据前,必须进行查重操作, 确认无重复数据后,才可提交本单位数据

 $\bm{M}\bm{M}\bm{M}\bm{N}$ 

![](_page_24_Picture_59.jpeg)

#### 三、系统操作——数据审核(有管理权限单位)

#### $\langle$ *MMMM*

#### 审核下级单位数据:数据审核逐级进行,需保证自己的下级单位各表数据均审核通过

![](_page_25_Picture_22.jpeg)

#### 三、系统操作——数据查询(有管理权限单位)

#### $\lambda$

#### 数据查询:查询各单位当年及历史填报数据

> 善用**按指标数值排序查询**进行数据审核: 选择某指标, 按降序排列查询, 可进行异常数据的筛查。

![](_page_26_Picture_23.jpeg)

## 三、系统操作——查询编辑(仅省部级管理单位/超级管理权限)

#### **MINIM**

- 常规模式:对下级单位当年填报数据直接进行修改,无逻辑关系限制,谨慎使用。
- > 善用**按指标数值/变化率**进行排序查询: 选择某指标, 可勾选指标变化率, 按降序排列, 查询当年填报数据与 上年填报数据变化异常大的数据,进行异常数据的筛查。
- 查重模式:对下级单位填报的重复数据进行筛查。如在同一区域的两家单位填报数据完全相同,很可能存在上 级单位重复填报下级单位数据的情况。需确认两家单位是否存在上下级关系,核实是否重复填报,联系修改。

![](_page_27_Picture_54.jpeg)

 $\frac{1}{2}$ 

## 三、系统操作——数据分析(有管理权限单位)

#### $\lambda$

- 统计报表、按地区、按部门:进行各类型汇总数据统计、下载
- 上报纸质汇总数据时可利用此页面统计数据
- > "管理外单位"数据统计:仅各省科技管理部门可以统计管理权限外的单位的汇总数据情况, 即本省年度统计数据,管理外单位的详细数据不可查询

![](_page_28_Picture_36.jpeg)

## 三、系统操作——发布公告(仅省部级管理单位/超级管理权限)

#### 省部级单位发布公告:

 $\langle$   $\langle$ 

![](_page_29_Picture_29.jpeg)

下级单位首页页面显示:

![](_page_29_Picture_30.jpeg)

## 三、系统操作——纸质盖章数据报表导出(无管理权限单位)

#### $\lambda$

- ▷ 对于无管理权限的单位,纸质盖章数据需提交的内容即为本单位基本信息和各表填报数据。
- ▶ 各表数据均已单独点击上报且上级管理单位均审核通过后,前往"首页"左下角,各表数据状态应显示为绿 色的"已审核"。点击下载Word,会自动把本单位(即登录账号)填报的数据及部分单位基本信息自动填入。 未自动填入的字段需手动补齐。
- ▷ 将完善信息后的报表打印后在单位名称处**逐页盖章**上报给上级单位。
- ▷ 原则上纸质盖章数据**逐级上报,无需跨级提交**。具体提交规范上级管理部门可视情况适当调整。

![](_page_30_Figure_6.jpeg)

![](_page_30_Picture_7.jpeg)

## 三、系统操作——纸质盖章数据报表导出(有管理权限单位)

#### $\lambda$

- 对于有管理权限的单位,按照管理规范要求,纸质盖章数据应包含两部分内容:
- ①本单位及管理的所有下级单位在本年度填报的汇总数据。
- 如前所述,首先前往"首页"下载本单位填报的Word版数据报表。
- > 全部下级单位均提交数据并全部审核通过后,可前往"数据分析"—"统计报表"页面,选择分析年度(如 2023),数据状态(默认为审核通过数据),点击"包含本单位"按钮将状态切换为"是"后,点击"开始统 计",系统将自动统计您本级单位及所有下级单位的汇总数据。点击"下载数据"即可下载Excel格式的汇总数 据。将下载的Excel格式的汇总数据直接打印,附在同前述于"首页"下载的本单位填报Word版数据后即可。 Word数据报表打印后需逐页盖章,Excel汇总数据需加盖骑缝章。

![](_page_31_Picture_52.jpeg)

#### 三、系统操作——纸质盖章数据报表导出(有管理权限单位)

*MINIM* 

②填报单位名录。提交直接下级单位名录即可,不需要所有下级单位名录。前往"单位管理"—"下级 单位"页面,点击本单位名称后的"下载",即可下载Excel格式的所有直接下级单位的基本信息,至少 保留单位名称、负责人、填表人、地区和电话字段后打印,并与前述数据一起加盖骑缝章。

![](_page_32_Figure_2.jpeg)

http://www.istic.ac.cn | Com

#### 三、系统操作——常见问题解答

![](_page_33_Figure_1.jpeg)

#### 三、系统操作——历史数据查询(科普统计系统用户)

#### 查询、下载各年度全国、各省科普统计数据

 $\bullet$ 

科普统计系统用户可直接从侧边栏功能模块进入

![](_page_34_Picture_29.jpeg)

#### 三、系统操作——历史数据查询(非科普统计系统用户,注册用户)

▶ 非科普统计系统用户, 可从登录页面的"历年数据查询"进入

*MINIMA* 

▶ 点击"立即注册",输入相关信息进行注册,等待后台管理员审核后,即可使用账号、 密码登录历年数据查询系统,从而查询、下载各年度全国、各省科普统计数据

![](_page_35_Picture_35.jpeg)

![](_page_36_Picture_0.jpeg)

 $\lambda$ 

#### 测试001:省部级超级管理权限-非教育机构或部门

#### 测试002:市级普通管理权限-教育机构或部门

#### 测试003:区县级无管理权限-非教育机构或部门

![](_page_36_Picture_28.jpeg)

![](_page_36_Picture_5.jpeg)

![](_page_37_Picture_0.jpeg)

## |中国科学技术信息研究所 │ <mark>谢谢观看 >>>></mark>

![](_page_37_Picture_2.jpeg)

资源立所 | 技术强所 | 人才兴所 | 依法治所

http://www.istic.ac.cn